## **Adding Custom Attributes to Reports**

To add a custom attribute from the Lumeta main menu:

- 1. Select **Reports** > **Browse Real-Time**.
- 2. Select a zone and a report (i.e., Zone1 > All Devices).
- 3. Click an IP on the table and select the **Add Custom Attribute** option.

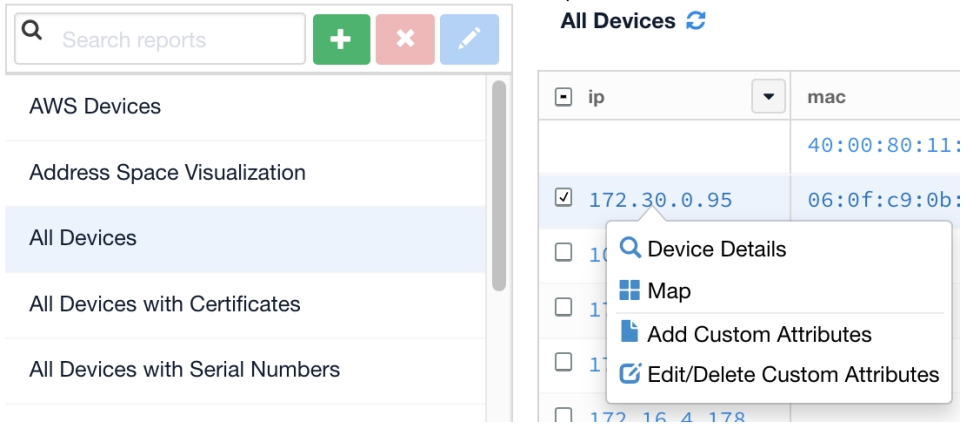

For more on custom attributes, including uploading, downloading, and deleting, see [Adding & Managing Custom Attributes](https://famdocs.firemon.com/pages/viewpage.action?pageId=5472512).